[Divi documentation[: https://www.elegantthemes.com/documentation/divi/visual-builder/\]](https://www.elegantthemes.com/documentation/divi/visual-builder/)

First step is to enable the visual builder on the page you want to modify (your home page in this case):

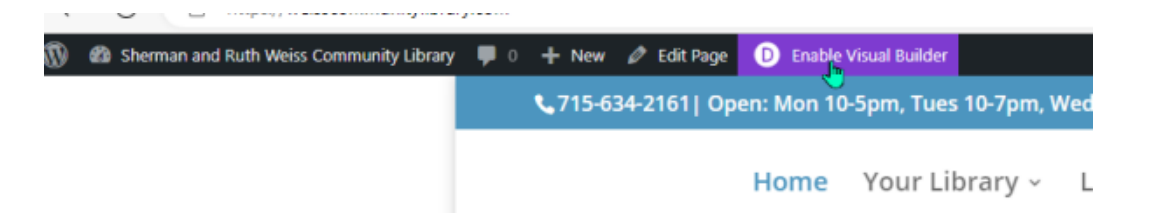

Now when you hover over the menu boxes, you'll start to see the colored lines and menus for the different **sections** (blue)/**row** (green)/**module** (black) appear and disappear.

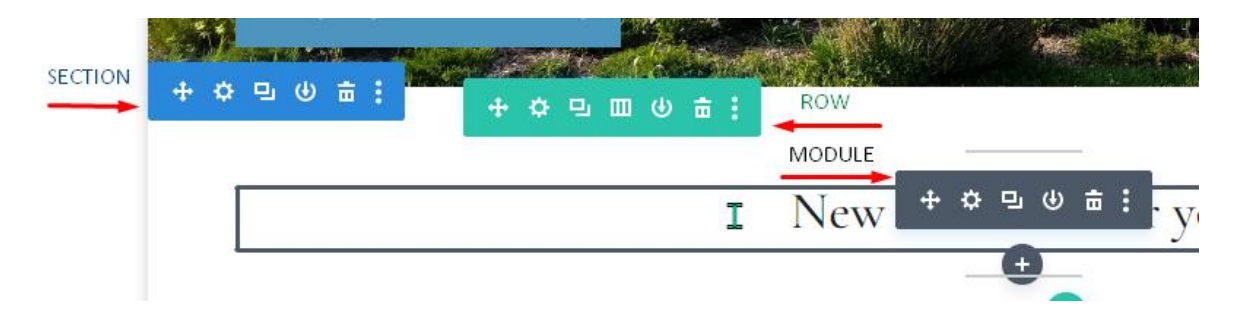

You want to add a **section** (blue) above the "New Resources for You" section.

This gets finicky – you need to hover around the middle of the page until you see a blue + in a circle appear with "Add New Section." Click on this,

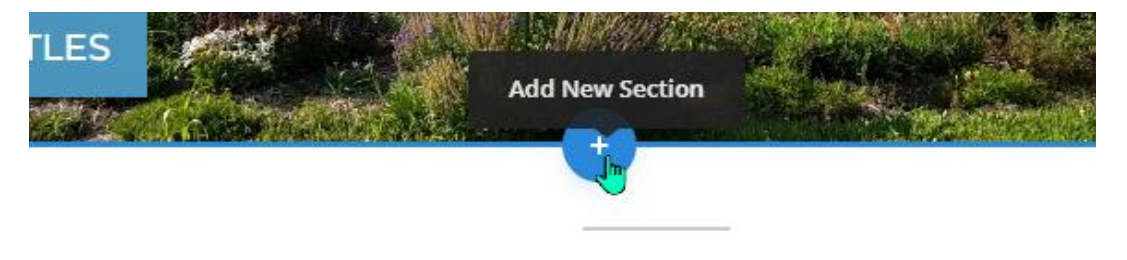

# New resources for you.

and it will open the menu "Insert Section." In this case, and 95% of the time, select "Regular."

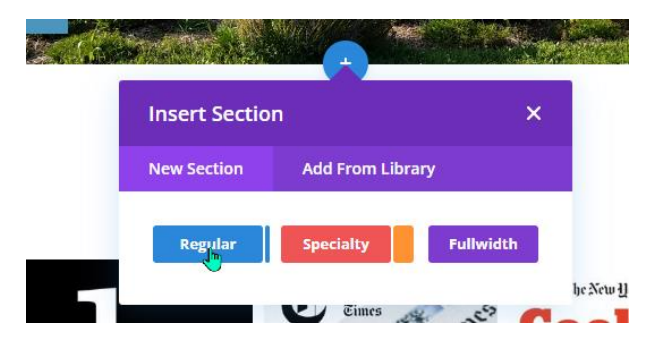

Now it is going to prompt you to add a **row (green)** within that section. You can decide what the column style you want for that row. I am going to choose a row with two columns (space for two modules).

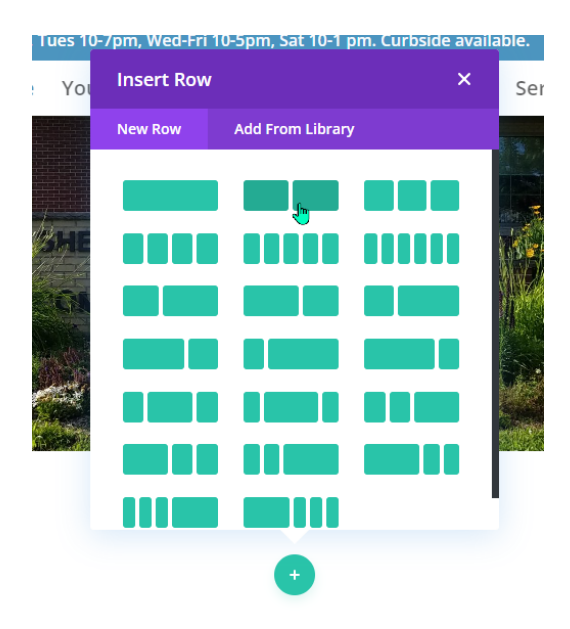

Now it's going to prompt you to fill in the two columns in that row with a **module** (black). There is a HUGE variety of modules to choose from, and with the "Code </>" option, you can even be creative and create your own dynamic content.

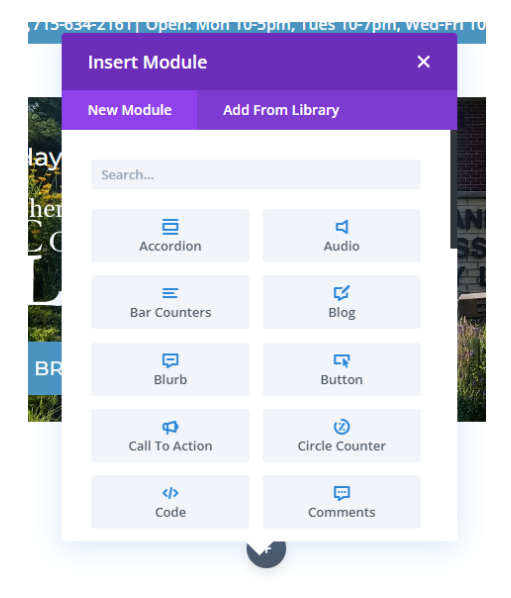

Most often we're using the "Blog" module (this pulls information from the Posts section of our dashboard).

But if you decide the module you choose isn't what you want, all you have to do is click the little trash icon and it will go away.

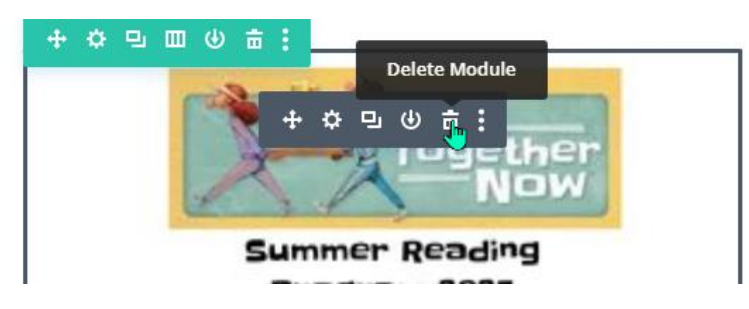

Click again on the black + circle (Add New Module) and select a different module type:

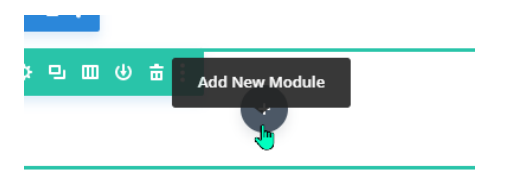

In this case, we're going to choose the special "Countdown Timer" module.

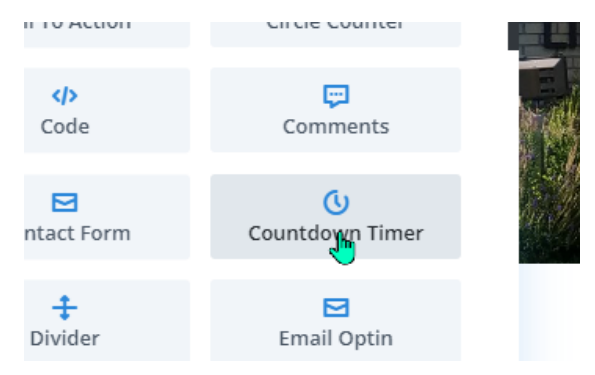

And just like that, a timer pops up and the menu opens so you can customize it!

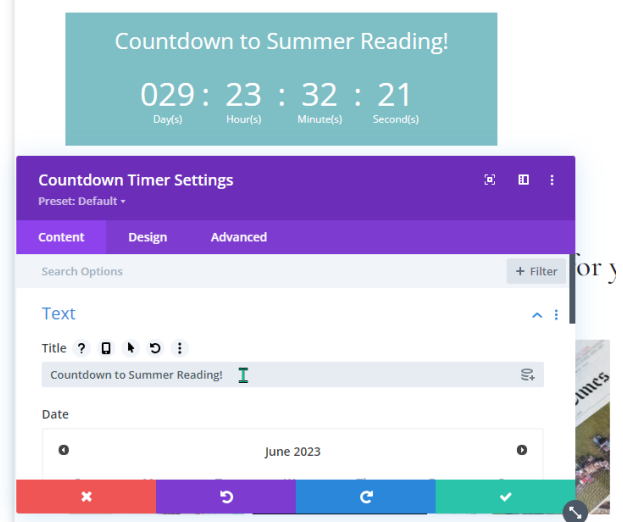

You can customize the timer by selecting the date/hour you want your event to begin on the calendar. Then you can further customize by changing the background color:

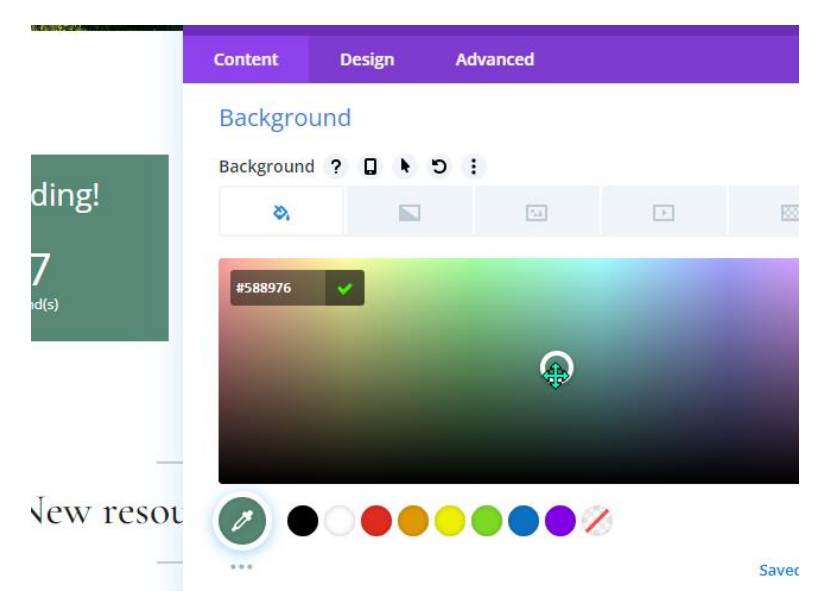

The default Admin Label is "Countdown Timer," which is fine, but you can also change that to be more specific:

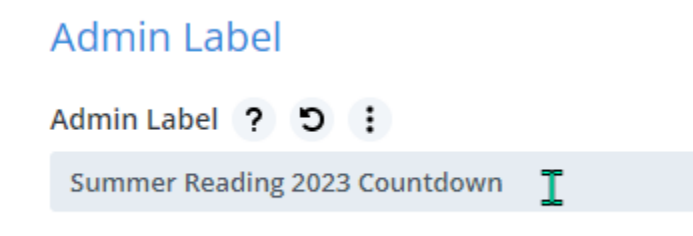

#### Advanced customization:

You can do some advanced customization by clicking on the "Design" menu:

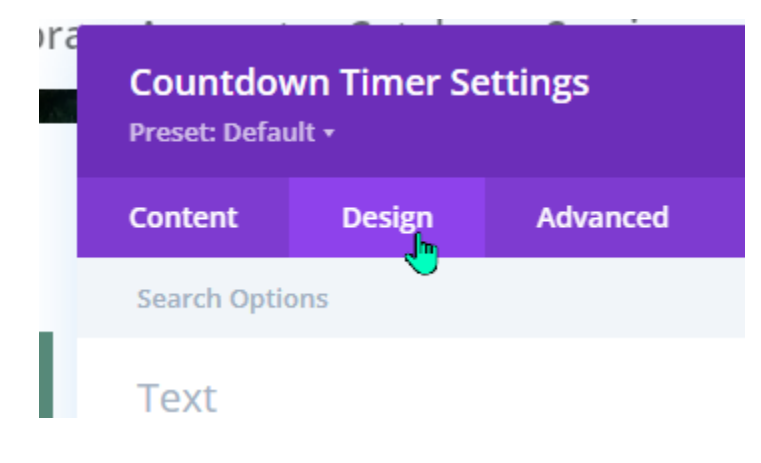

Example, you can change the timer number color from "Light" to "Dark" to match your background color:

### **Text**

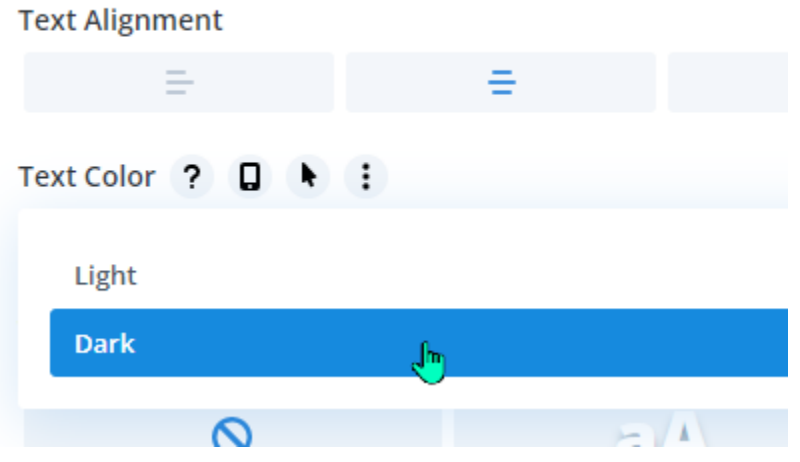

You can change the style and color, etc, of the title text, numbers text, etc., etc.

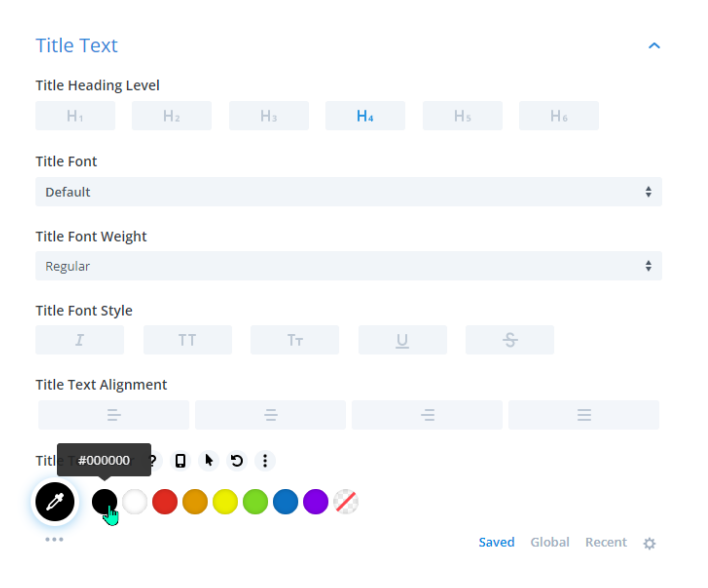

One you like what you've got, click the green checkmark to save.

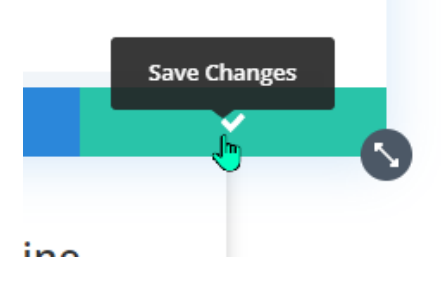

Now, in the second module space in the row, we want to set up a link to download the summer reading flyer. There are a couple ways we could do this, but today we're going to try putting an image up and then having that image be "clickable" and the flyer download behind it.

Click on the black + circle and the Insert Module menu appears, and select "Image."

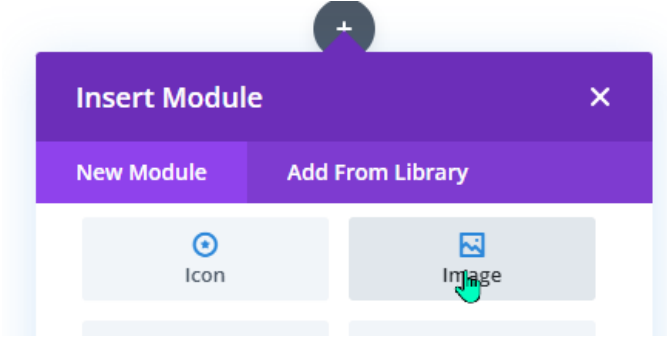

Click on the blank image in the menu, and it will open the media library.

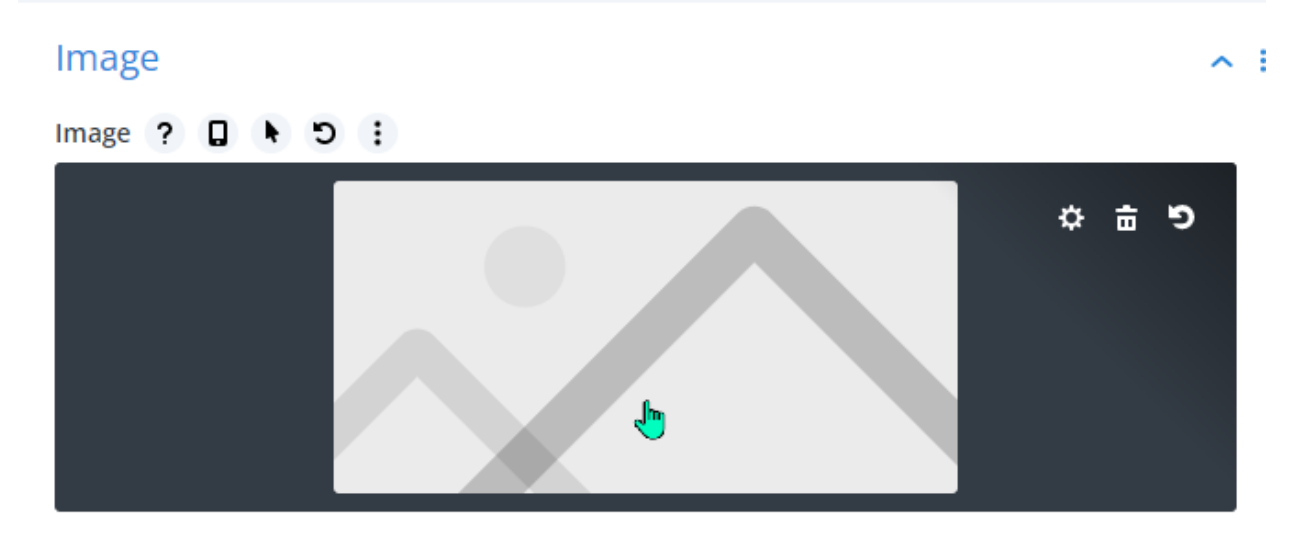

Select the image you want and click "Upload an Image"

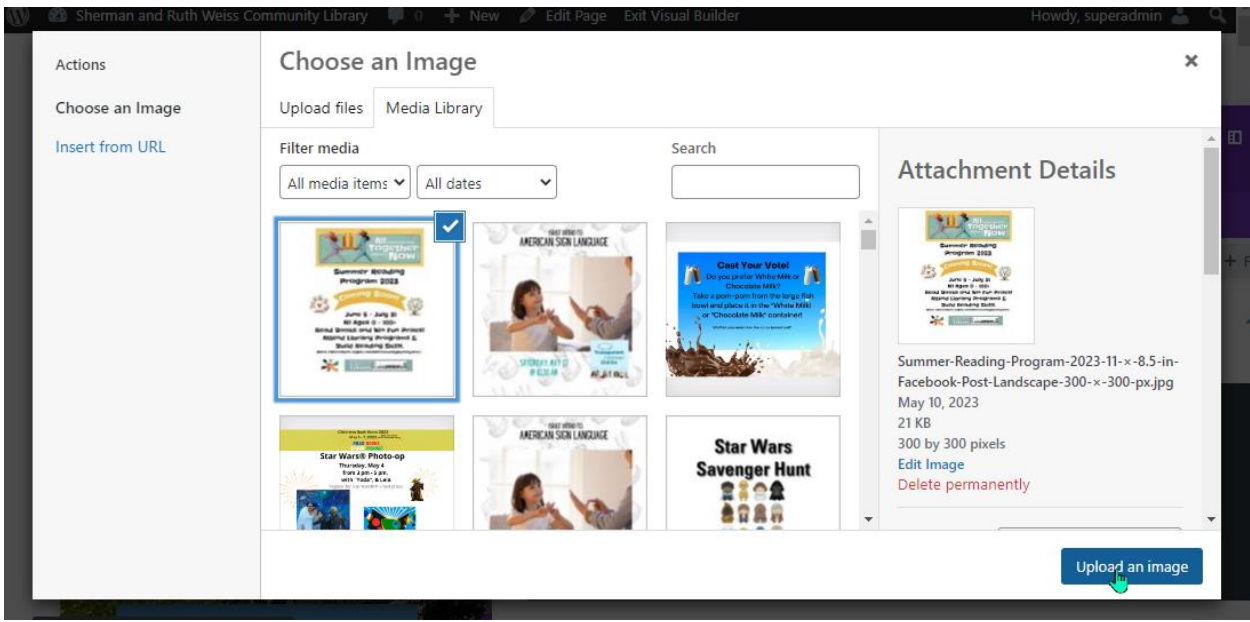

The image preview appears. Now click on "Link" to add a link to the brochure.

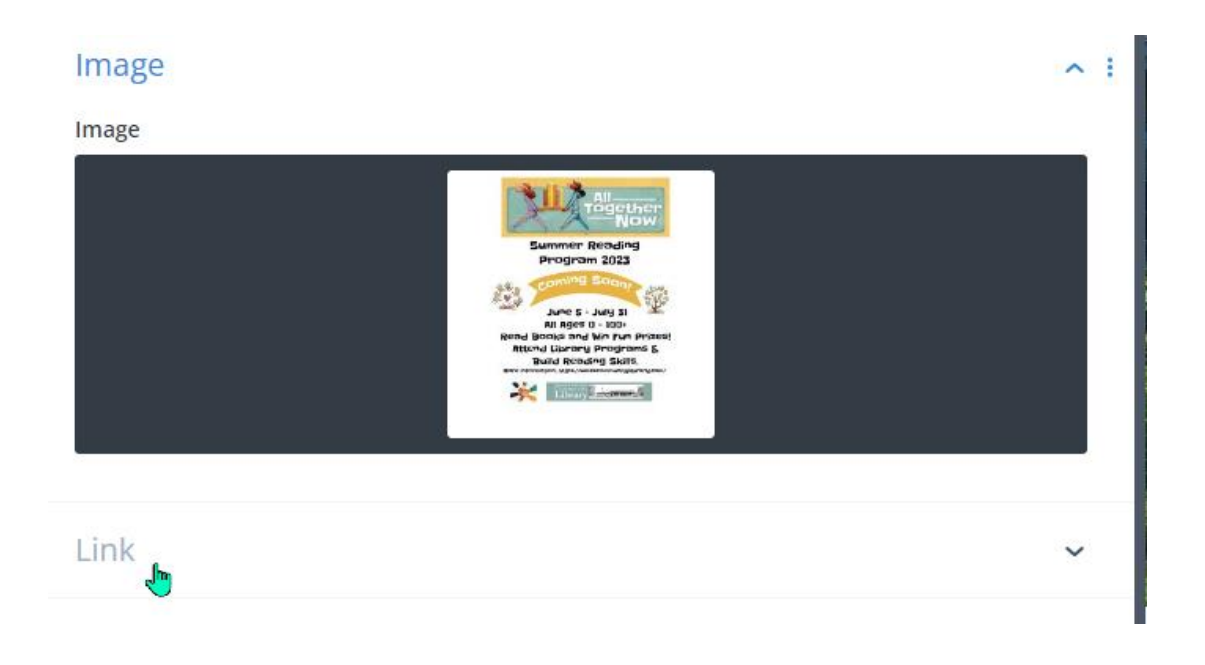

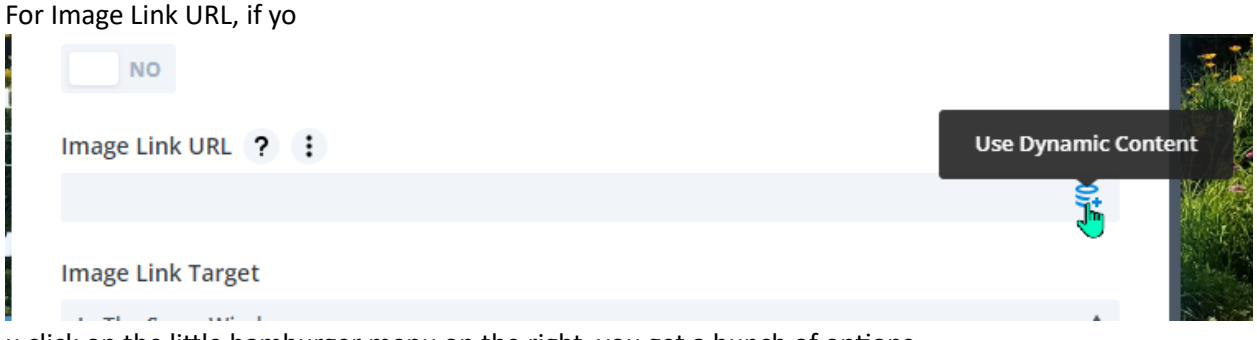

u click on the little hamburger menu on the right, you get a bunch of options.

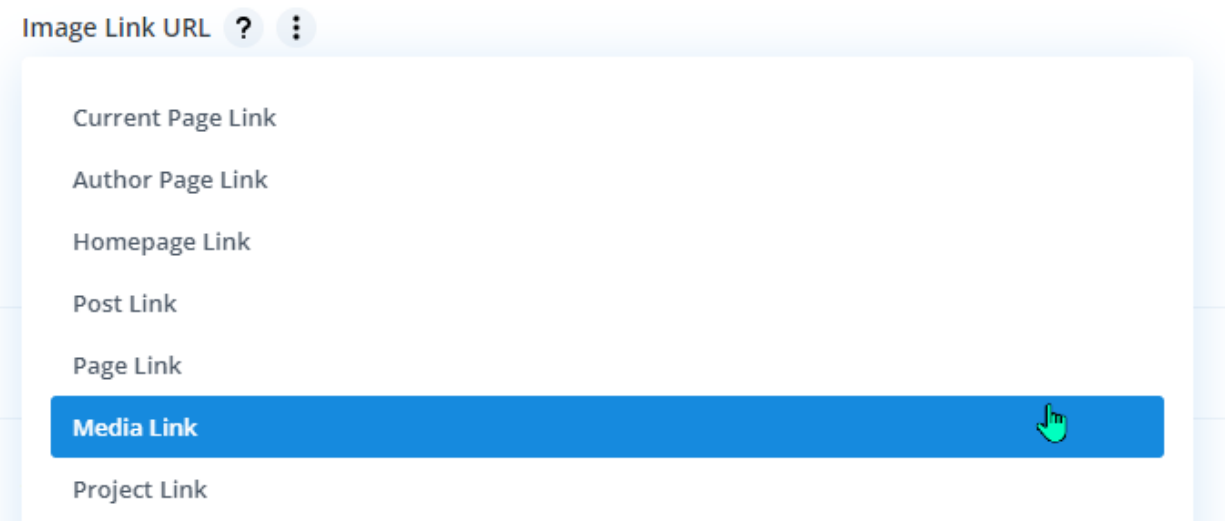

If you select Post Link or Page Link, you could have the image link to the Summer Reading post or page on your website.

If you have a brochure to download, and you've uploaded it to the media library already, you can add it here.

If you want to directly insert the URL from your media library, you can just copy and paste the URL into the Image Link URL line.

Back in the main Image Settings Menu, you can also choose whether that link opens in the same window or in a new tab:

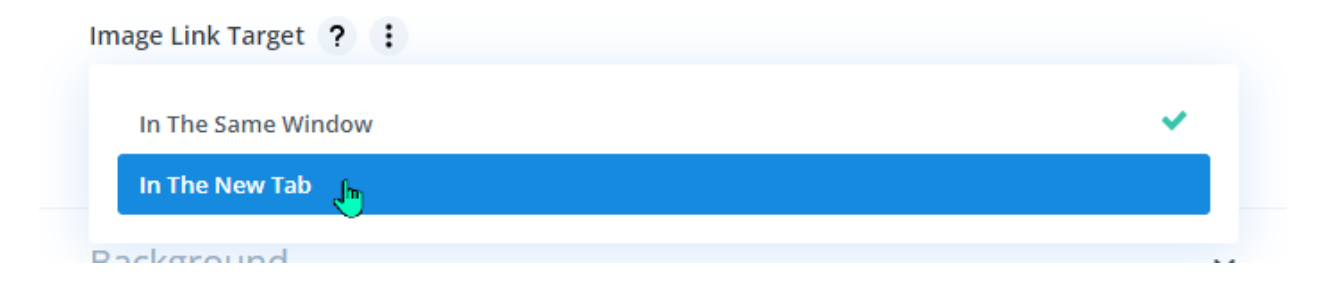

The last important thing to do is to add the Admin Label to the image for accessibility:

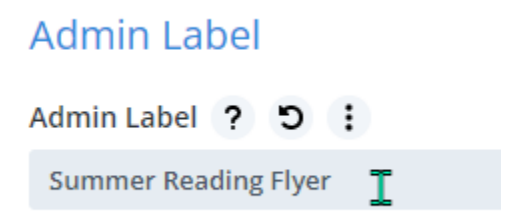

That's it! You can play around with changing the size/scale of the image, the type of module you use next to the countdown timer, etc. But remember, keeping it simple will make less work for you again later!